# **Using a Mobile Device with ABCmouse Home Access for Libraries**

## **Creating an ABCmouse Account with a Mobile Device**

Click the [link, either here or on your website](https://kentucky.idm.oclc.org/login?url=https://www.abcmouse.com/blh_ezproxy) which should take you to the following screen—and then fill out all the fields and click Submit:

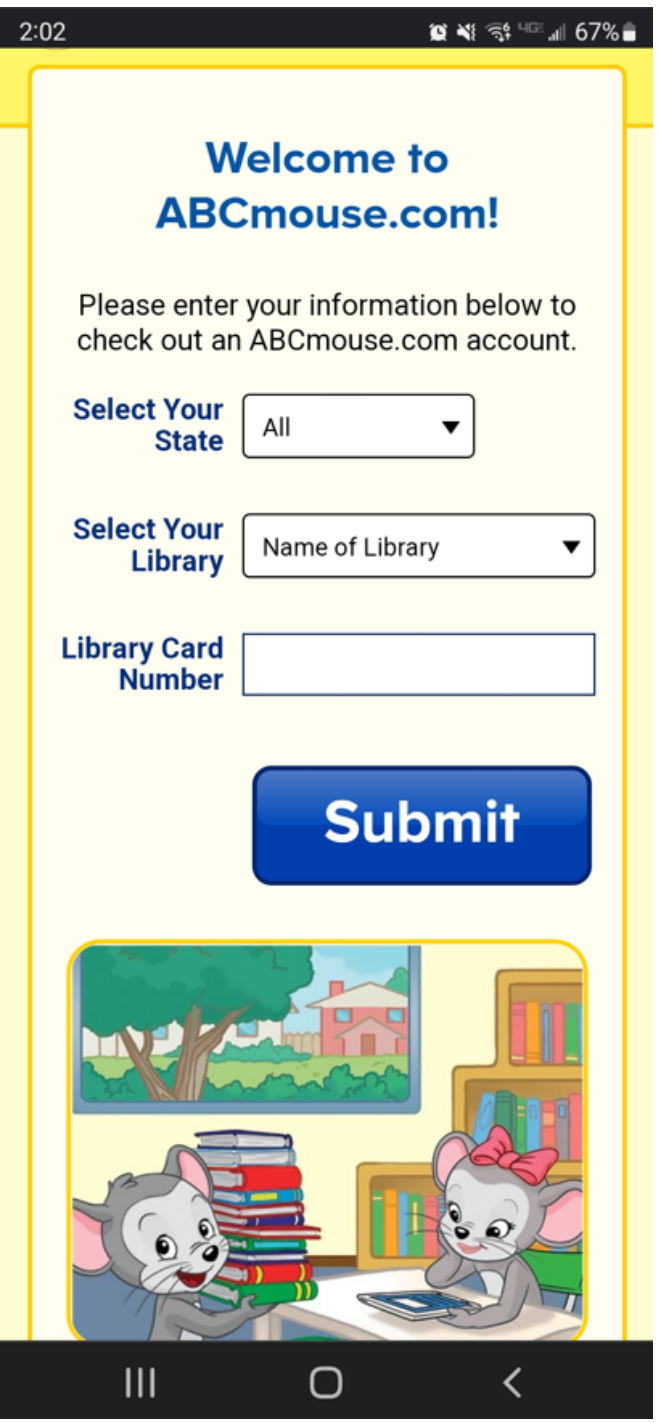

After clicking the ABCmouse link on your library's website and authenticating with your library card information, you will be able to create an ABCmouse account at the following page:

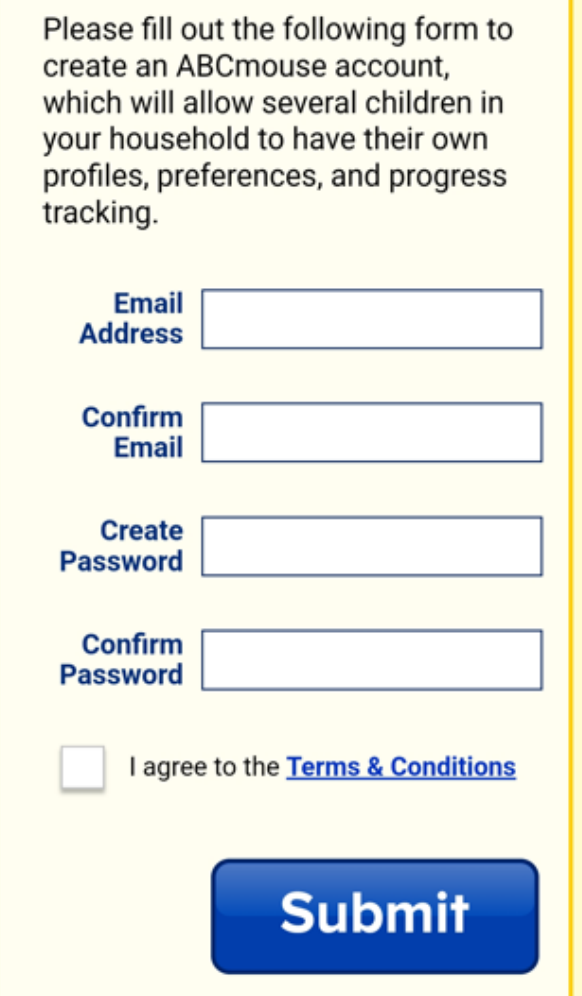

After entering your email address and password on the previous page, you will see the following login confirmation page. We highly recommend that you save a copy of your login information:

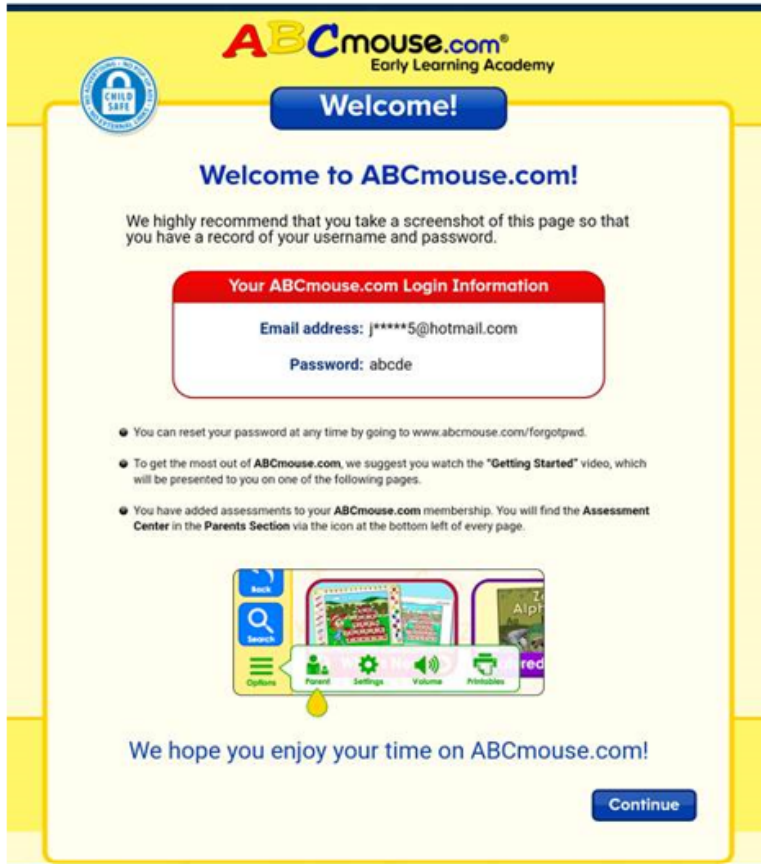

The following page will appear after clicking **Continue** on the previous page if you have not previously downloaded the free ABCmouse app from your device's app store. Please read the instructions listed at the bottom of the following page **prior to** clicking the **Download App** button:

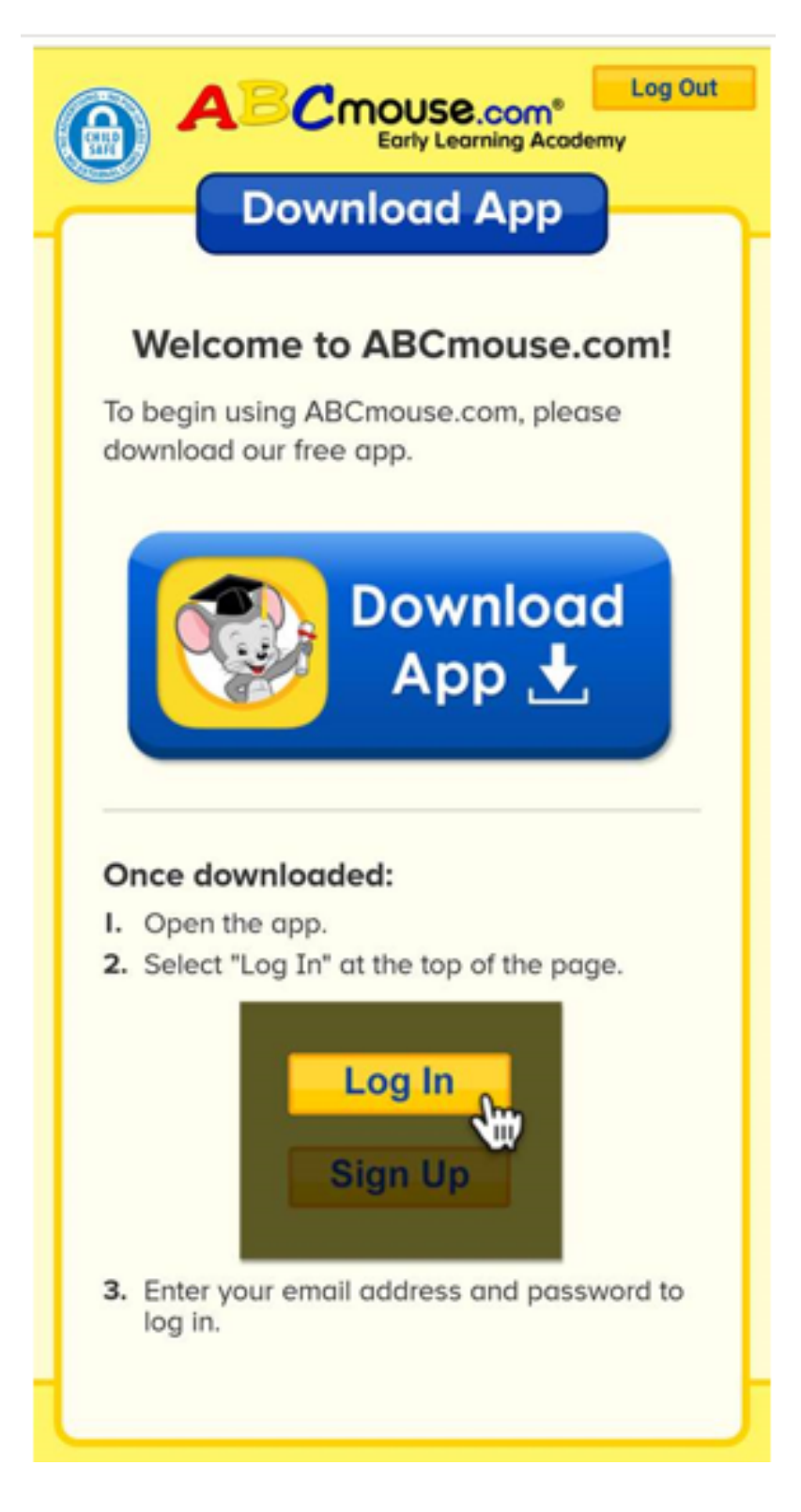

After downloading the ABCmouse app and then clicking the newly created ABCmouse icon on your mobile device, the following page will appear (be sure to click the **Log In** button on this page):

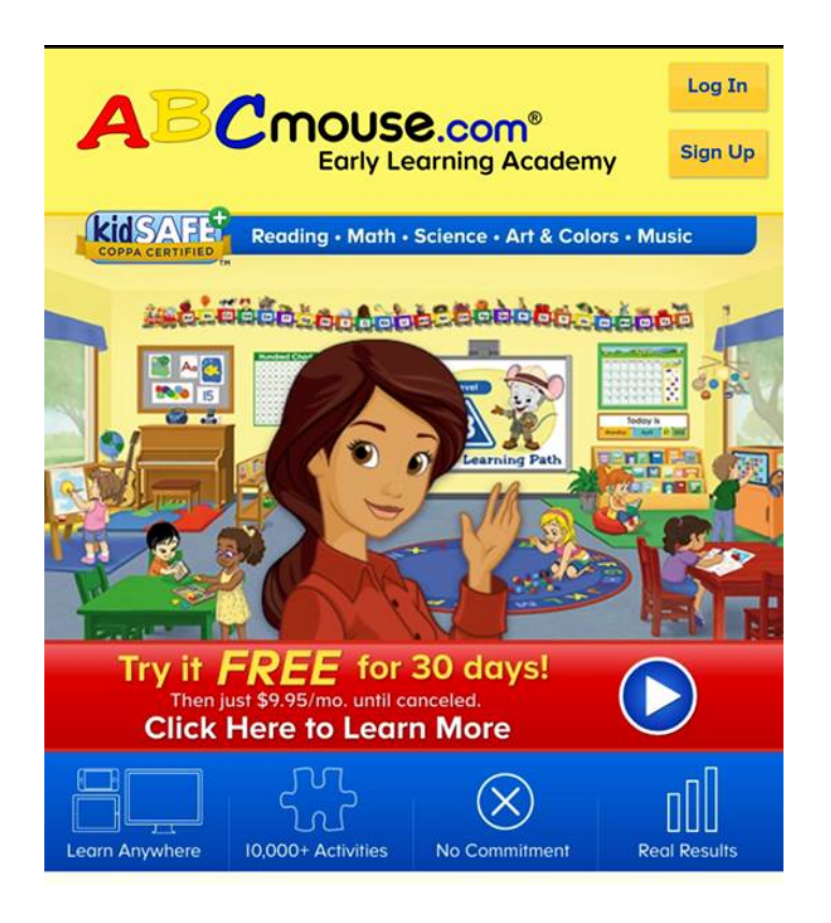

After clicking **Log In** on the previous page, enter your login credentials on the following page:

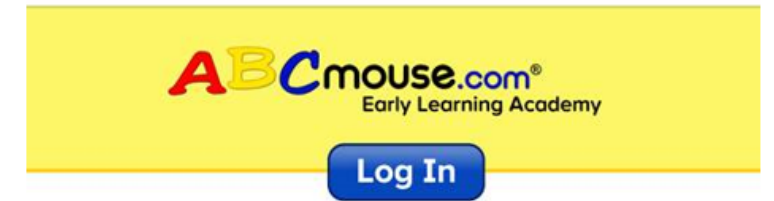

### **Existing Members - Log In Here**

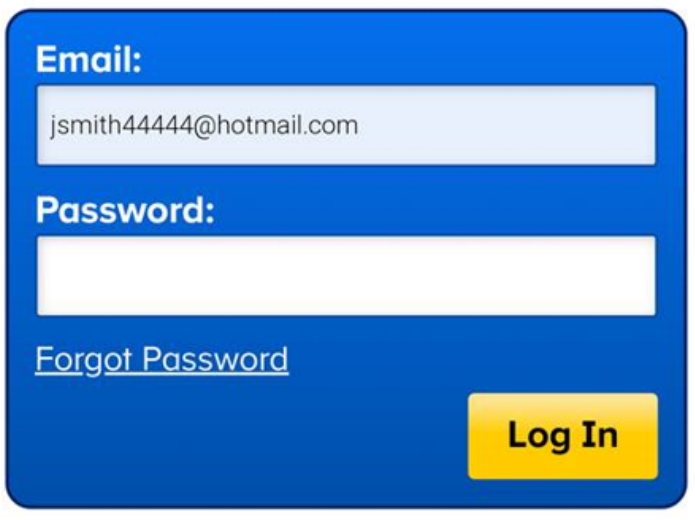

Now that you are logged into the ABCmouse app, you will be prompted to complete your registration by creating both parent/caregiver and child profiles. Once you have completed these last few registration pages, you will be taken directly to ABCmouse!

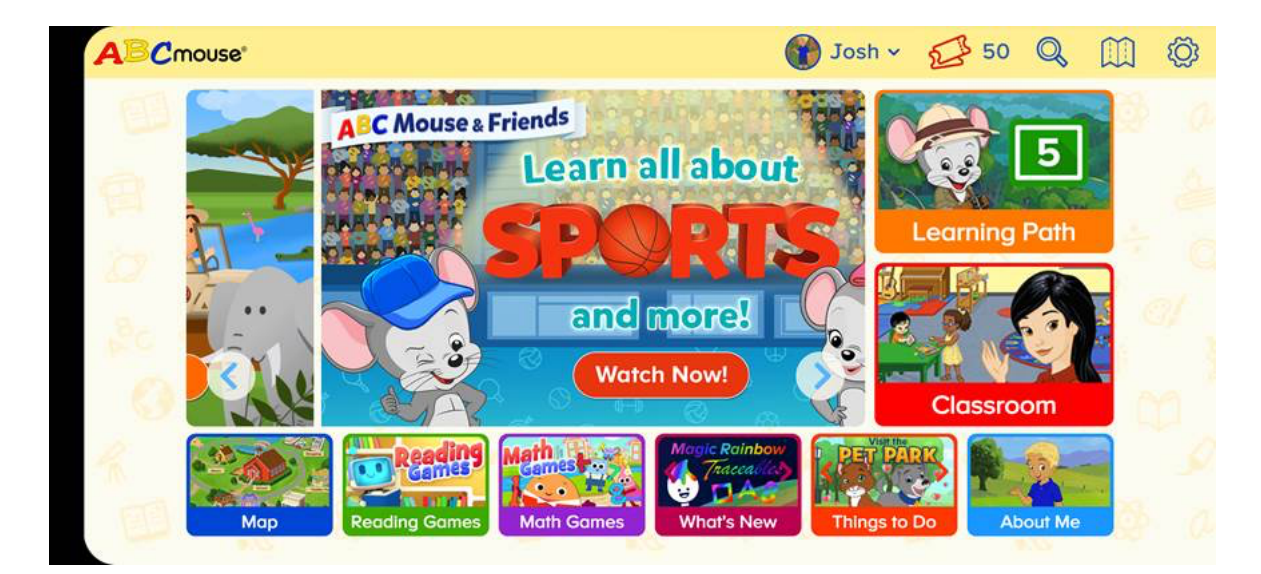

# **How to Access an Existing ABCmouse Account with a Mobile Device that's Never Previously Accessed that Account**

1) Download the ABCmouse App from your device's app store if it was not previously downloaded.

2) After downloading the ABCmouse app and then clicking the newly created ABCmouse icon on your mobile device, the following page will appear (be sure to click the Log In button on this page):

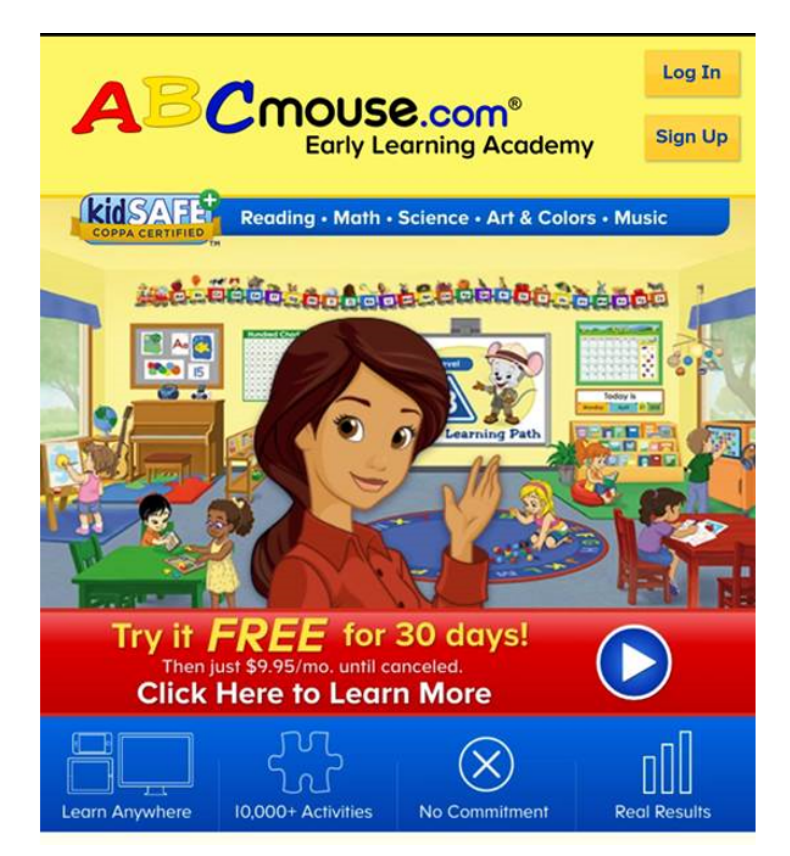

3) After clicking **Log In** on the previous page, enter your login credentials on the following page:

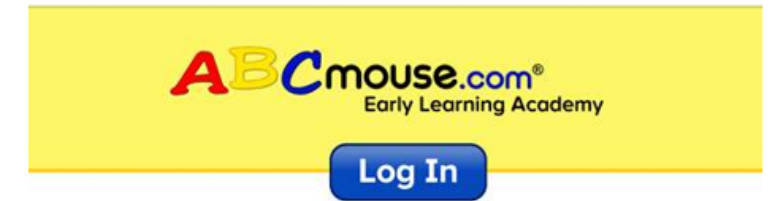

### **Existing Members - Log In Here**

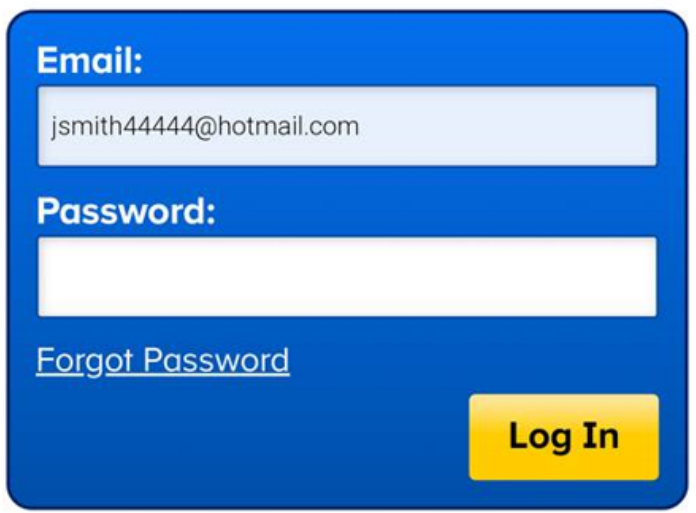

4) Clicking the Log In button should take you right to your account.

## **How to Access Your ABCmouse Account if You Become Logged Out**

Just click the ABCmouse link on your library's website and authenticate with your library card information, which will then take you directly to ABCmouse.

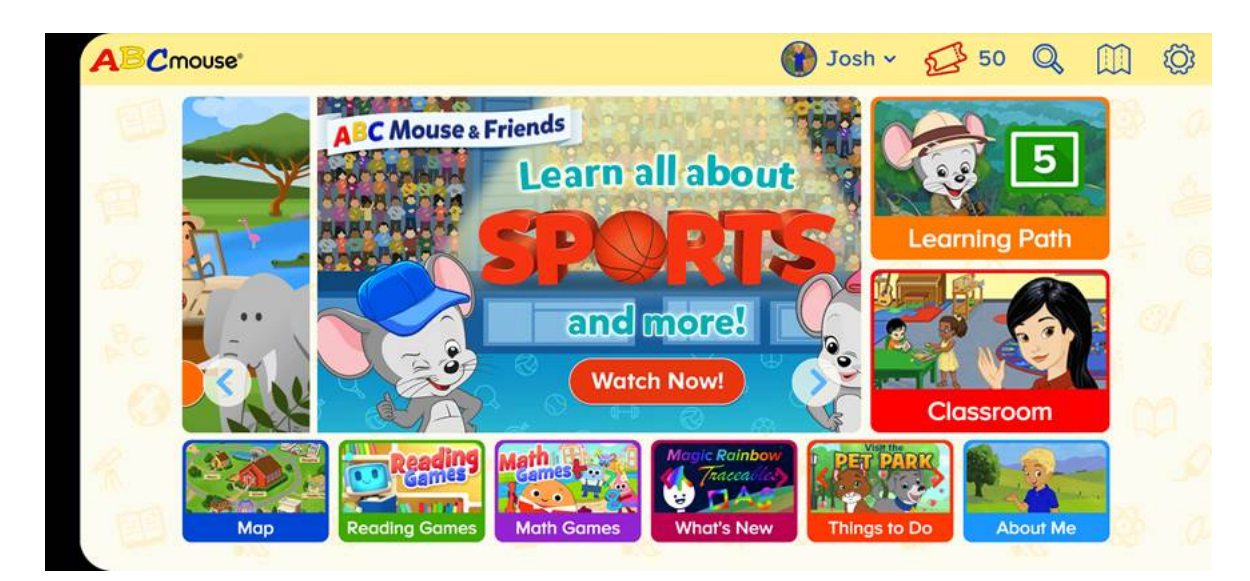